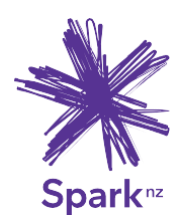

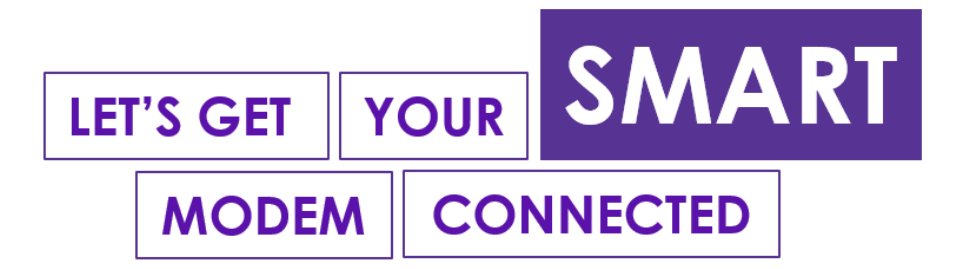

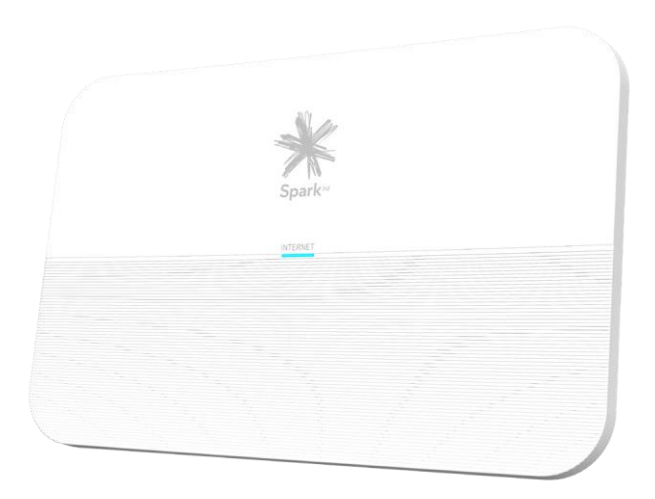

# **Quick start guide**

Spark Smart Modem 3

# **Contents**

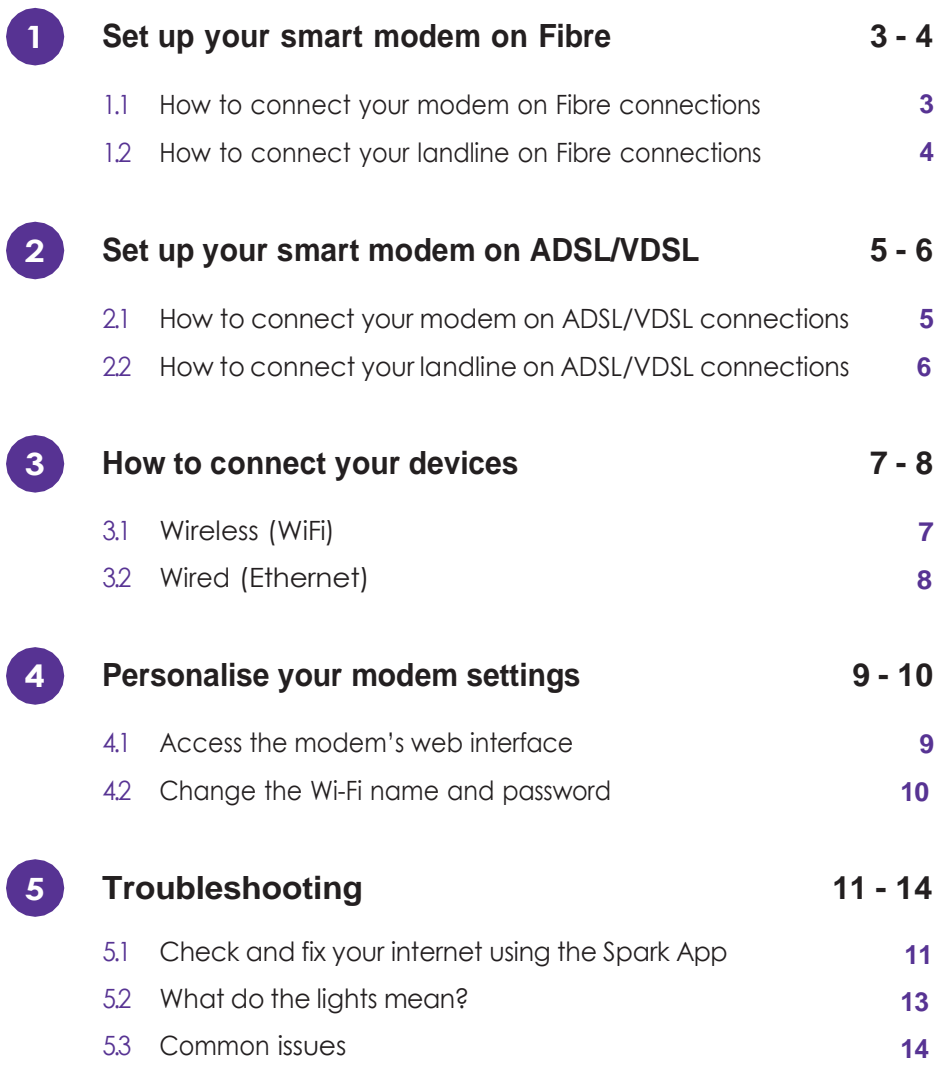

# **Set up your Spark modem on Fibre 1**

# **Things you'll need from the box**

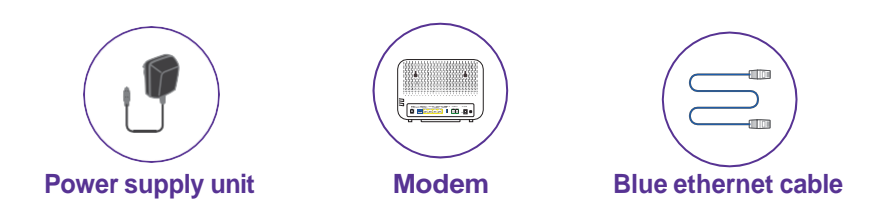

# **1.1 How to connect your modem on a Fibre connection**

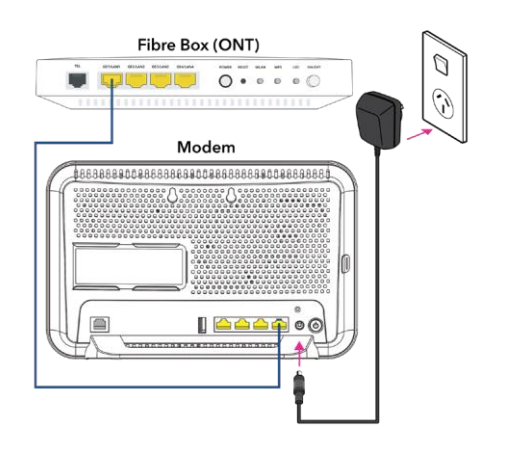

- **A.** Plug the modem into a power supply.
- **B.** Connect the **BLUE** ethernet cable from the modem's **Fibre** port to the Fibre box's port labelled **LAN1** or **GE1**. If there's already something there or the light doesn't come on, try a different port.

**NOTE:** The colour of the ports on the modem and the Fibre box (ONT) may not be the same as the **BLUE** ethernet cable.

## **1.2 How to connect your landline on a Fibre connection**

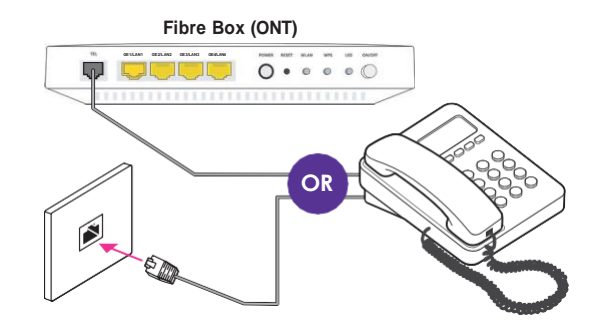

**OR**

#### **If you have integrated wiring**

Locate a jackpoint within your house and plug your phone directly into the jackpoint.

#### **If you don't have integrated wiring**

From your Fibre box (ONT), plug your phone into the Fibre box's phone port.

**NOTE:** The phone port can be labelled **POTS1**, **TEL** or **TEL1**. If the light doesn't come on and your Fibre box has another phone port, plug in to **POTS2** or **TEL2** instead.

#### **How do I know if I have integrated wiring?**

- **1.** From your Fibre box (ONT), check if there's a cable already plugged in to the phone port of the Fibre box (ONT).
- **2.** If the cable is connected to a jackpoint or another device, this means **you have** "Integrated wiring"

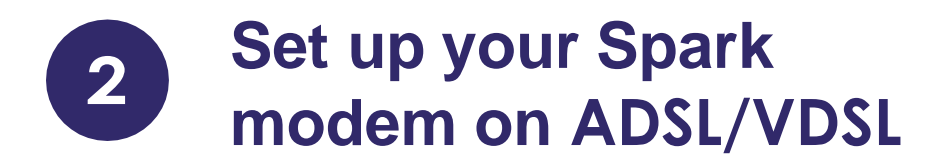

# **Things you'll need from the box**

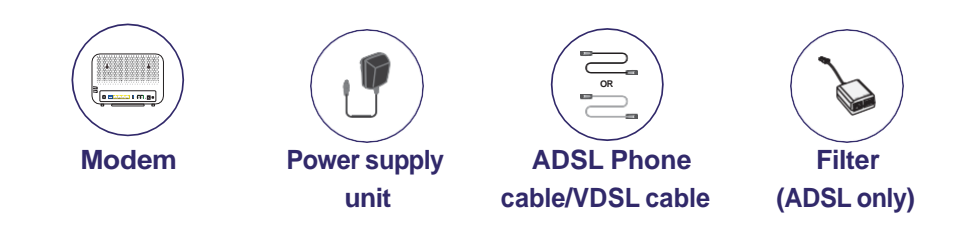

## **2.1 How to connect your modem on an ADSL/VDSL connection**

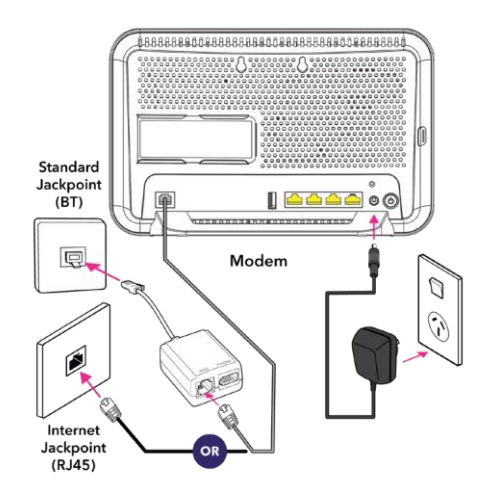

#### **If you have a standard jackpoint (BT) only**

- **A.** Plug the modem into a power supply.
- **B.** Connect the **GREY** cable from the modem's **DSL** port to the filter's **ADSL** port.
- **C.** Connect the filter to the jackpoint.

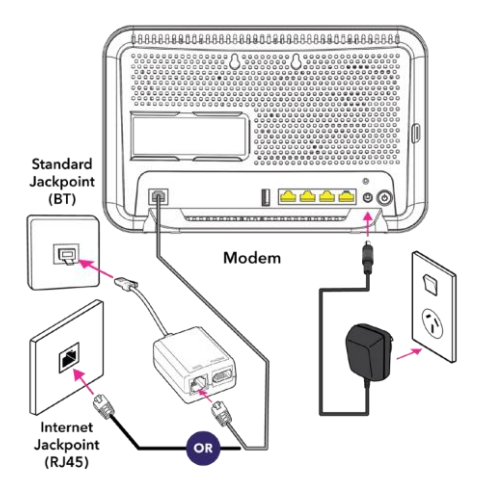

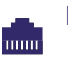

#### **If you have an internet jackpoint (RJ45)**

- **A.** Plug the modem into a power supply.
- **B.** Connect the **BLACK** VDSL cable from the modem's **DSL** port to the jackpoint directly.

# **2.2 How to connect your landline on an ADSL/VDSL connection**

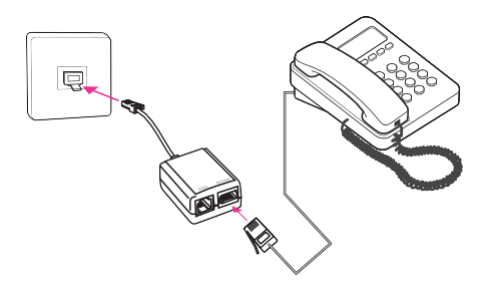

Plug the phone cable into the filter's **PHONE** port and the filter into any jackpoint.

**NOTE:** If you have an internet jackpoint you can simply connect your phone into the jackpoint without the filter.

<span id="page-7-0"></span>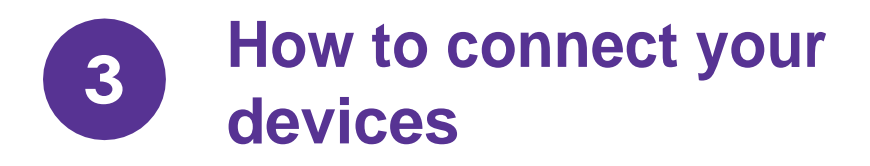

# **3.1 Wireless devices (WiFi)**

From your device's WiFi menu select the matching WiFi name and enter the WiFi password to connect.

**NOTE:** The WiFi name and password is located on the back of the modem.

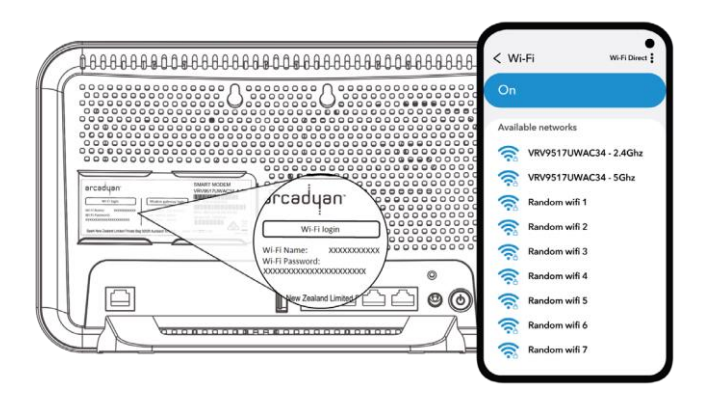

Slide off the sticker with the WiFi details on it to see additional info.

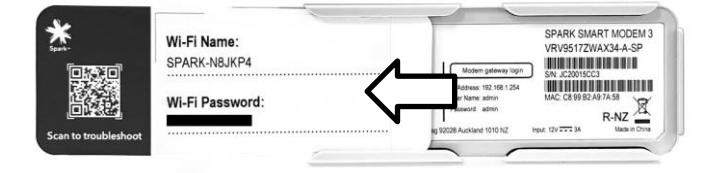

## **3.2 Wired devices (Ethernet)**

Connect the **YELLOW** ethernet cable from the modem's LAN port to the device's LAN port.

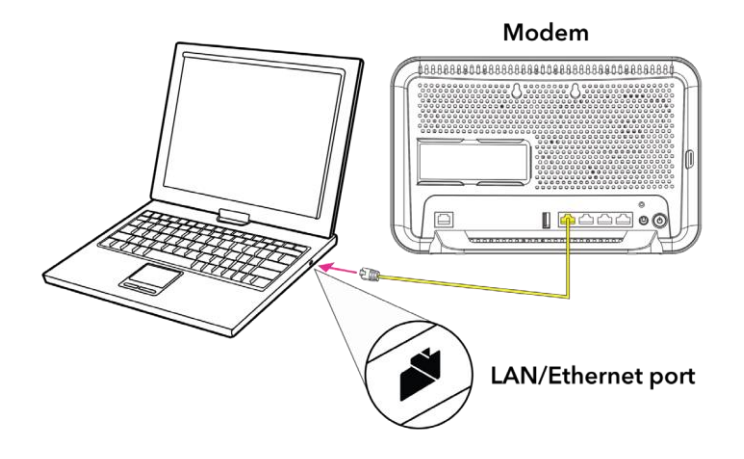

<span id="page-9-0"></span>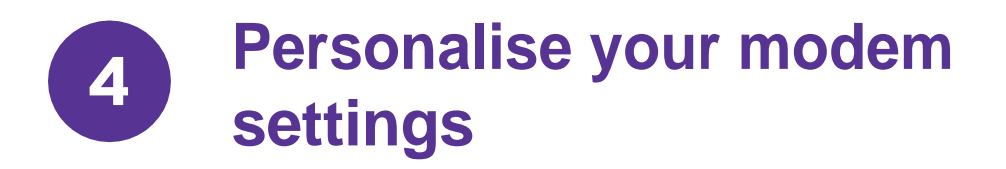

## <span id="page-9-1"></span>**4.1 Access the modem's web interface**

- **A.** Open your device's internet browser, for example, Google Chrome, Safari or Mozilla Firefox.
- **B.** Type **[http://192.168.1.254](http://192.168.1.254/)** in the address bar and press enter.
- **C.** Sign in with the default credentials below:

**Username** - admin **Password** - admin

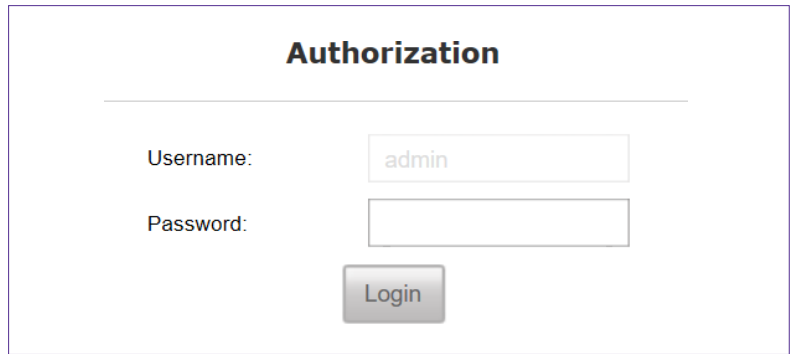

**D.** You'll be prompted to change the default password of the modem to enhance the security.

*See next page 10.*

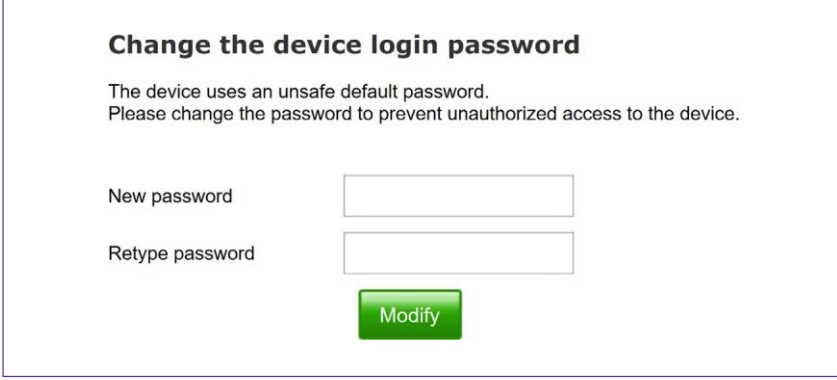

## <span id="page-10-0"></span>**4.2 Change the WiFi name and password**

- **A.** Select **WLAN** from the menu on the left.
- **B.** Replace the default WiFi name next to **SSID** field with your preferred WiFi name.
- **C.** Replace the default WiFi password next to **WPA Pre-shared Key** field with your preferred WiFi password.
- **D.** Scroll to the bottom of the page and select **Save settings** to save the changes you've made.

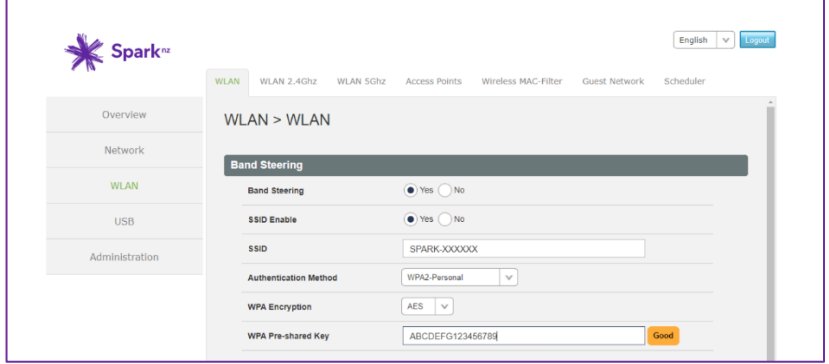

<span id="page-11-0"></span>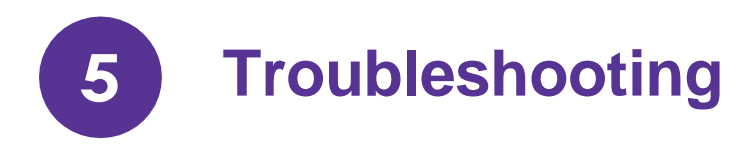

# <span id="page-11-1"></span>**5.1 Check and fix your internet using the Spark app**

### **Did you know?**

If you download the Spark app and add your broadband account you can check and fix problems with your internet.

The app can:

- Run tests to determine what the issue is
- Book a technician if there is a fault detected on the Spark network
- Guide you through setup related issues
- Connect you to our Spark advisor if you need further assistance

To download the app, go to the Apple App Store or Google Play Store and search **Spark NZ**.

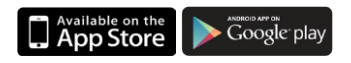

### **How do I add my broadband account in the Spark App?**

- **1.** In the MySpark section, choose Products.
- **2.** Scroll down and tap Add a new or existing product.
- **3.** Follow the prompts to add your broadband service.

*See page 12 for diagrams*

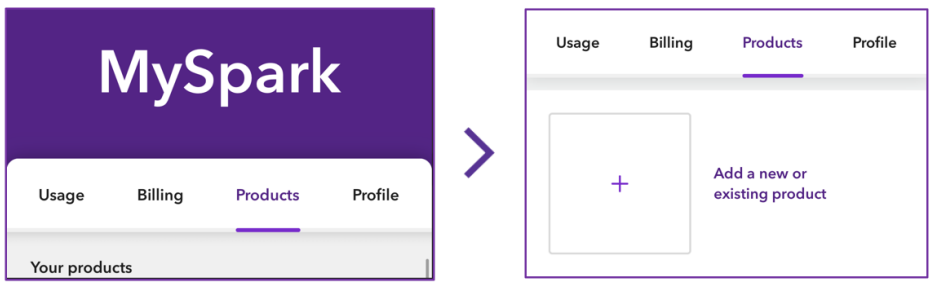

**OR**

### **How do I check my internet in the app?**

## **From the Spark app**

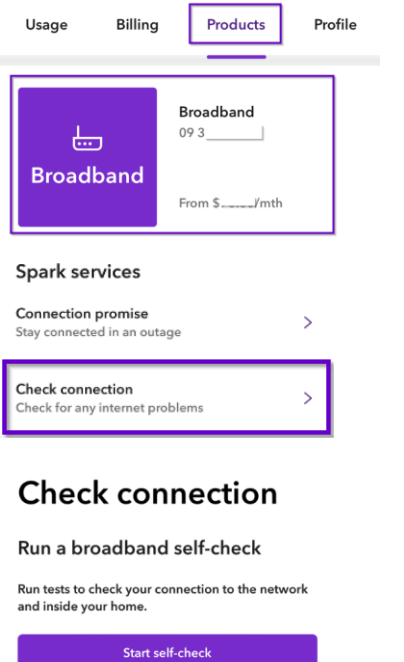

You can start a self-check by selecting your broadband then Check connection.

#### **Using the QR code**

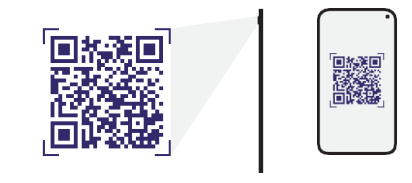

Scan the QR code with your smartphone camera or QR code reader app. You can also book a call to run guided checks.

#### Run guided checks with a Spark advisor

Connected to the network but having issues with the connection inside your home? One of our Spark advisors can run some checks with you to find out what's wrong.

1. Book a call and we'll call you when a Spark advisor is available. Or, you can call us on 0800 800 123.

#### **Book a call**

2. When the Spark advisor asks you to, tap Start guided checks.

**Start guided checks** 

# **5.2 What do the lights mean?**

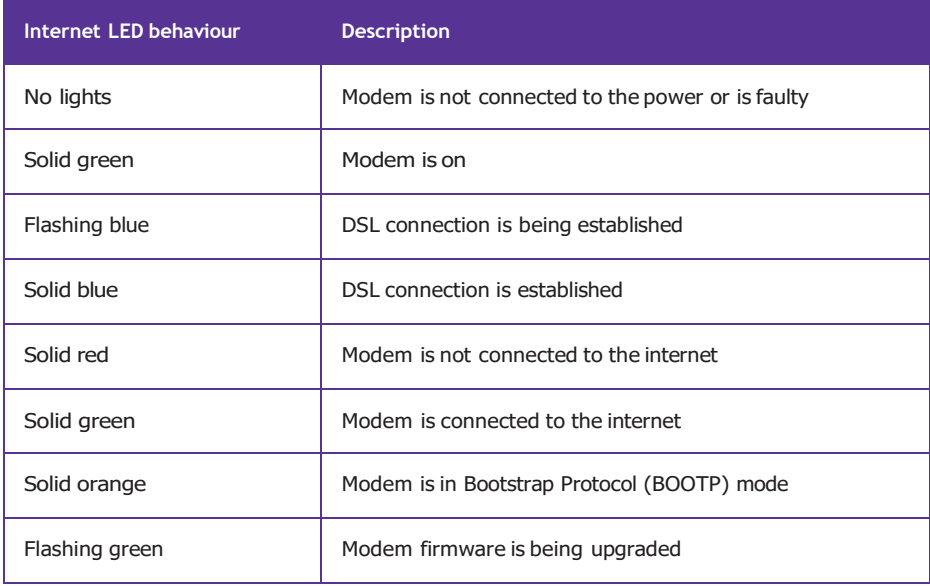

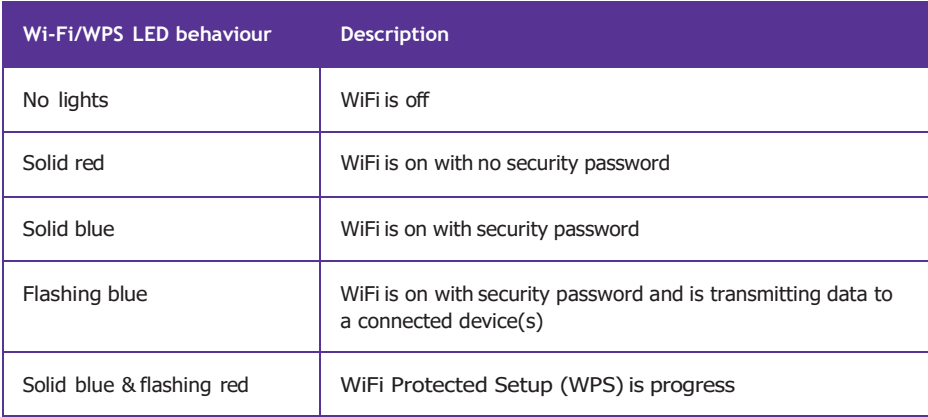

# **5.3 Common issues**

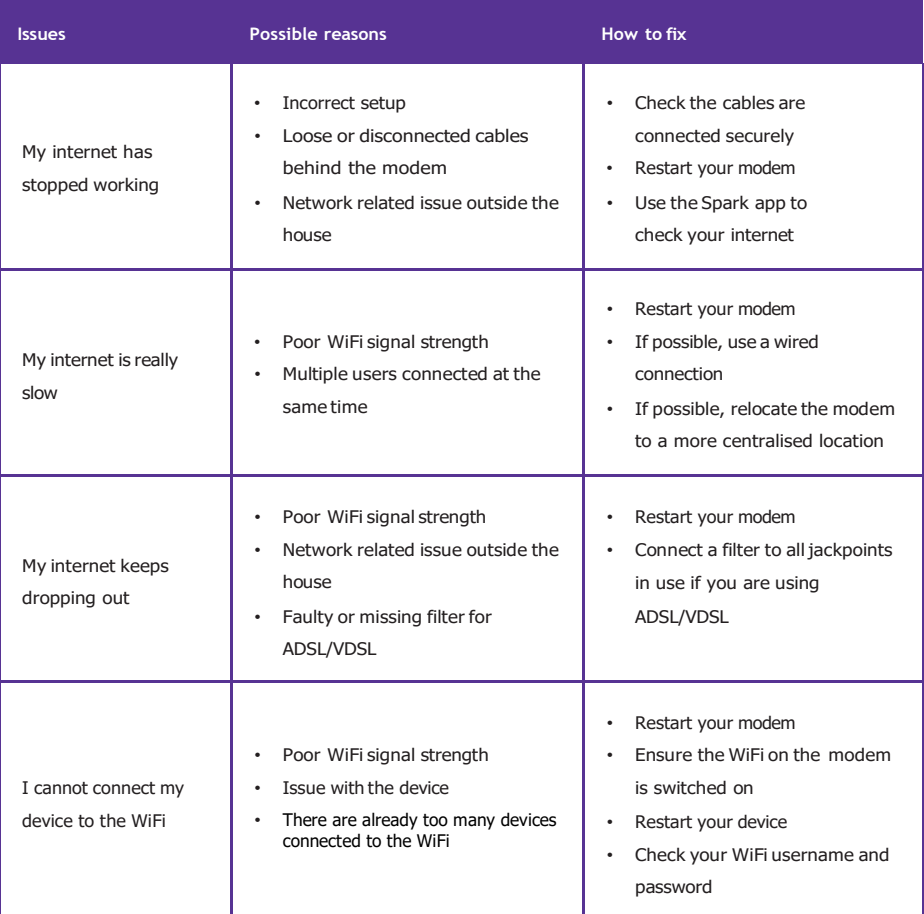

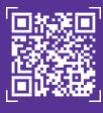

**Scan to check internet** Check and fix your internet by scanning the QR code using your mobile phone camera or QR code reader

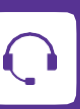

If you are still having issues go to [spark.co.nz/help](http://www.spark.co.nz/contactus) to chat or book a call with us.

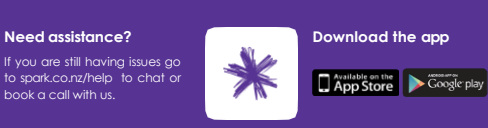